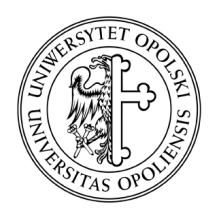

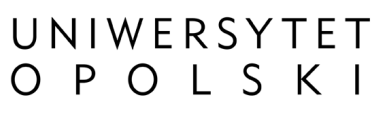

ul. Oleska 48, 45-052 Opole tel. +48 77 452 70 90 do 95 fax. +48 77 452 70 92 centrum@uni.opole.pl www.centrum.uni.opole.pl

Bezpieczny system poczty elektronicznej Konfiguracja poczty elektronicznej Uniwersytetu Opolskiego Konfiguracja programu Mozilla Thunderbird 24.3. Ostatnia aktualizacja: 13 Luty, 2014

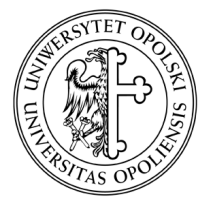

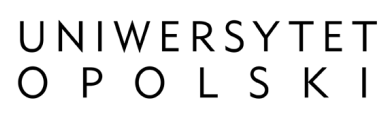

ul. Oleska 48, 45-052 Opole tel. +48 77 452 70 90 do 95 fax. +48 77 452 70 92 centrum@uni.opole.pl www.centrum.uni.opole.pl

1. Z górnego menu programu Thunderbird wybierz zakładkę "Narzędzia" a następnie "Konfiguracja konta..."

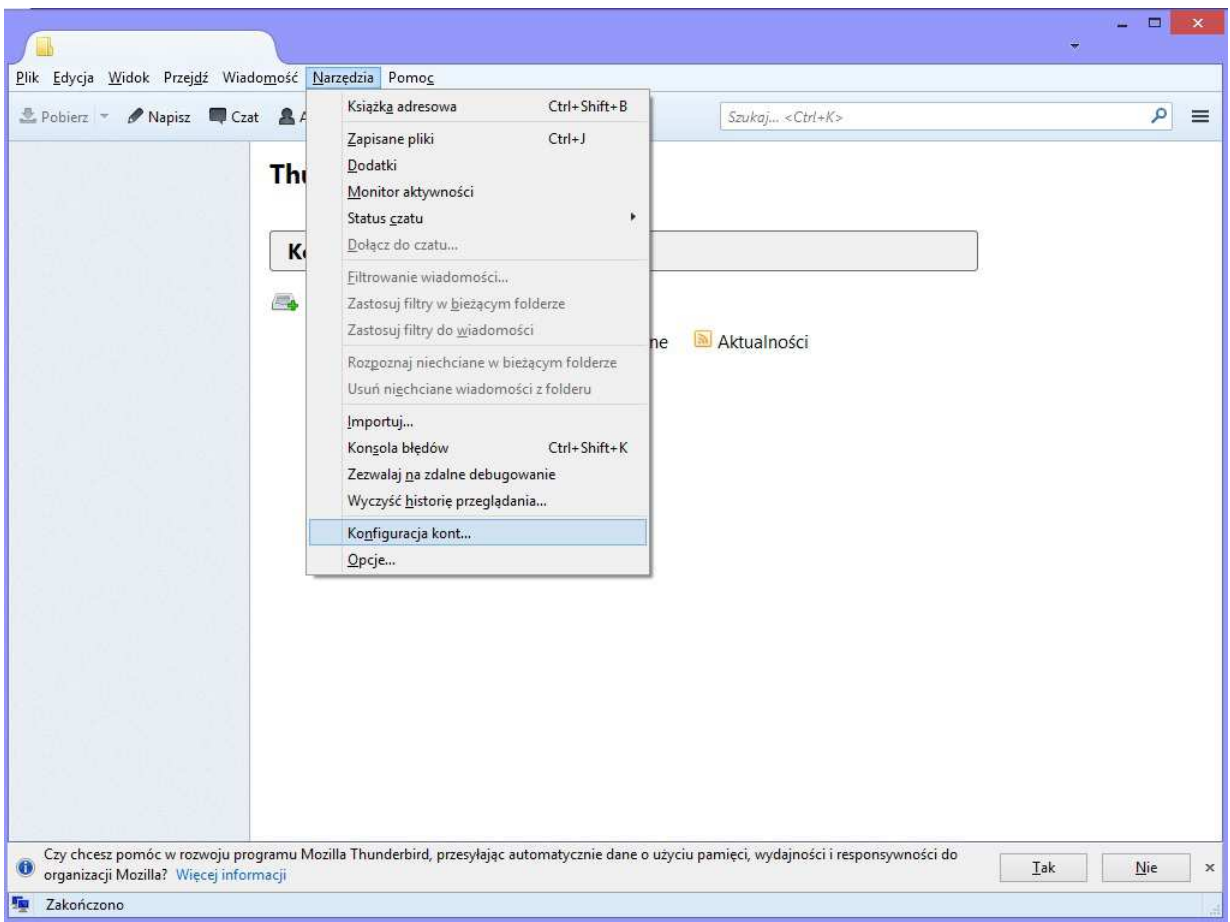

Rysunek 1 Tworzenie nowego konta pocztowego

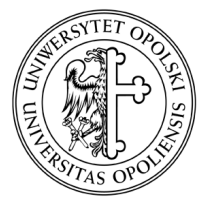

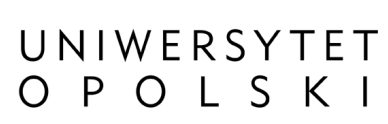

ul. Oleska 48, 45-052 Opole tel. +48 77 452 70 90 do 95 fax. +48 77 452 70 92 centrum@uni.opole.pl www.centrum.uni.opole.pl

2. W oknie "Konfiguracja kont" kliknij przycisk "Operacje" i wybierz polecenie "Dodaj konfigurację konta pocztowego…"

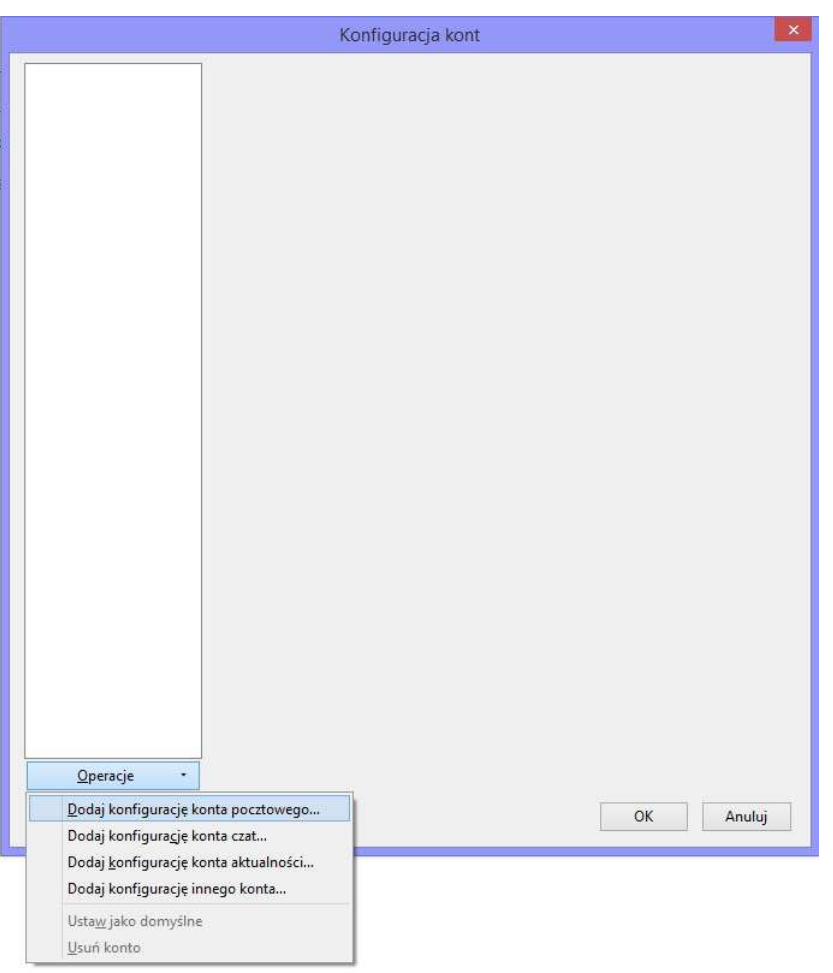

Rysunek 2 Dodawanie konfiguracji konta pocztowego

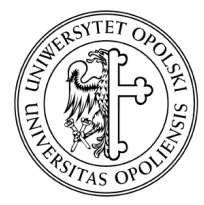

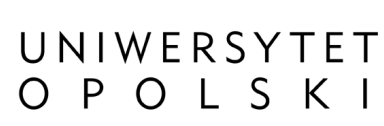

ul. Oleska 48, 45-052 Opole tel. +48 77 452 70 90 do 95 fax. +48 77 452 70 92 centrum@uni.opole.pl www.centrum.uni.opole.pl

- 3. W nowo wyświetlonym oknie "Konfiguracja konta e-mail" podaj niezbędne dane konfiguracyjnie a następnie kliknij przycisk "Kontynuuj".
- $\circ$  Imię i nazwisko wartość tego pola wyświetlana będzie jako nadawca wiadomości e-mail. Wpisz np. imię i nazwisko lub nazwę instytucji.
- o Adres e-mail należy wpisać pełny adres e-mail konta pocztowego
- o Hasło hasło do konta pocztowego uni.opole.pl

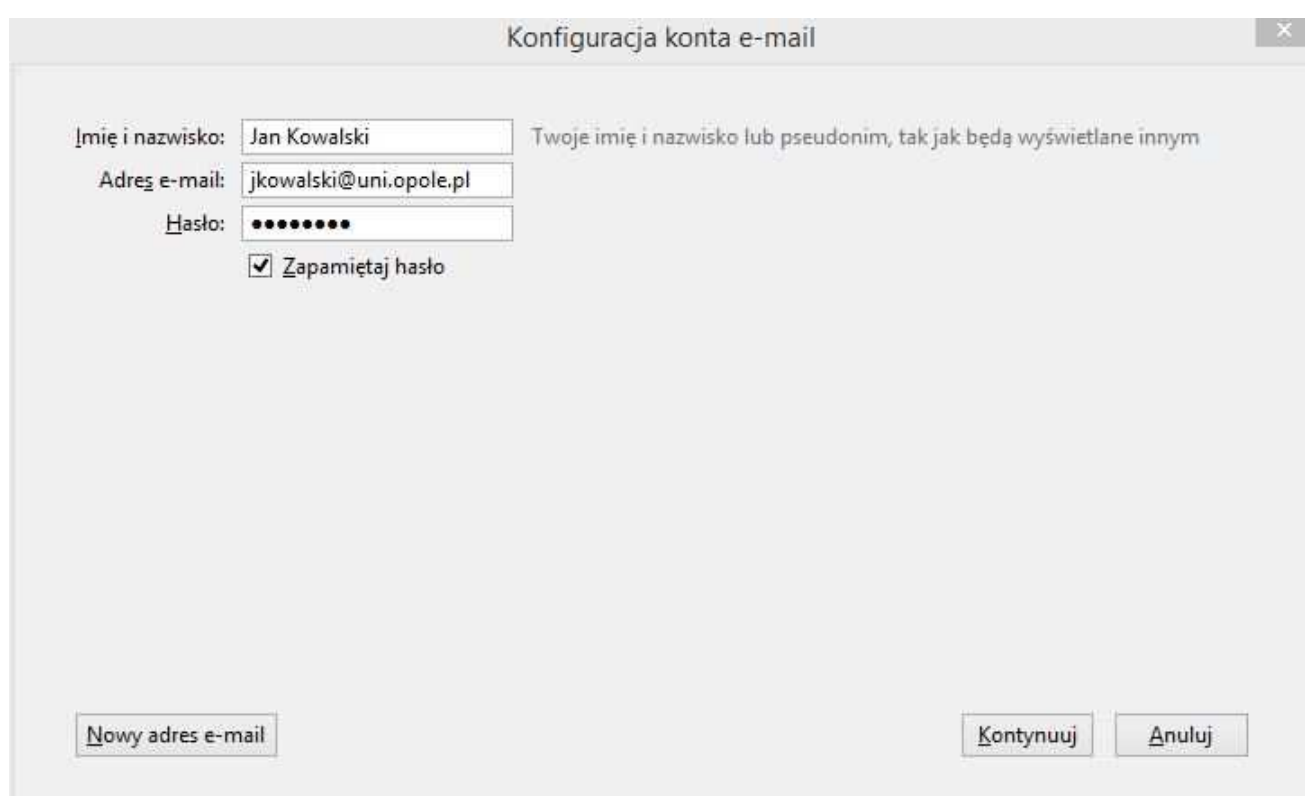

Rysunek 3 Okno konfiguracyjne konta e-mail

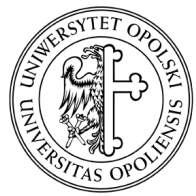

 $\sum_{i=1}^{n}$ 

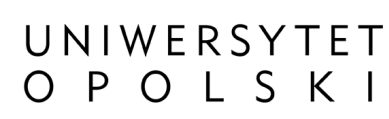

## CENTRUM INFORMATYCZNE

ul. Oleska 48, 45-052 Opole tel. +48 77 452 70 90 do 95 fax. +48 77 452 70 92 centrum@uni.opole.pl www.centrum.uni.opole.pl

4. Na tym etapie program Thunderbird próbuje automatycznie wyszukać konfiguracji dla serwera pocztowego, należy jednak kliknąć "Konfiguracja zaawansowana".

> WAŻNE! Automatyczne dane konfiguracyjne wygenerowane przez program Thunderbird są niepoprawne i należy je wprowadzić ręcznie.

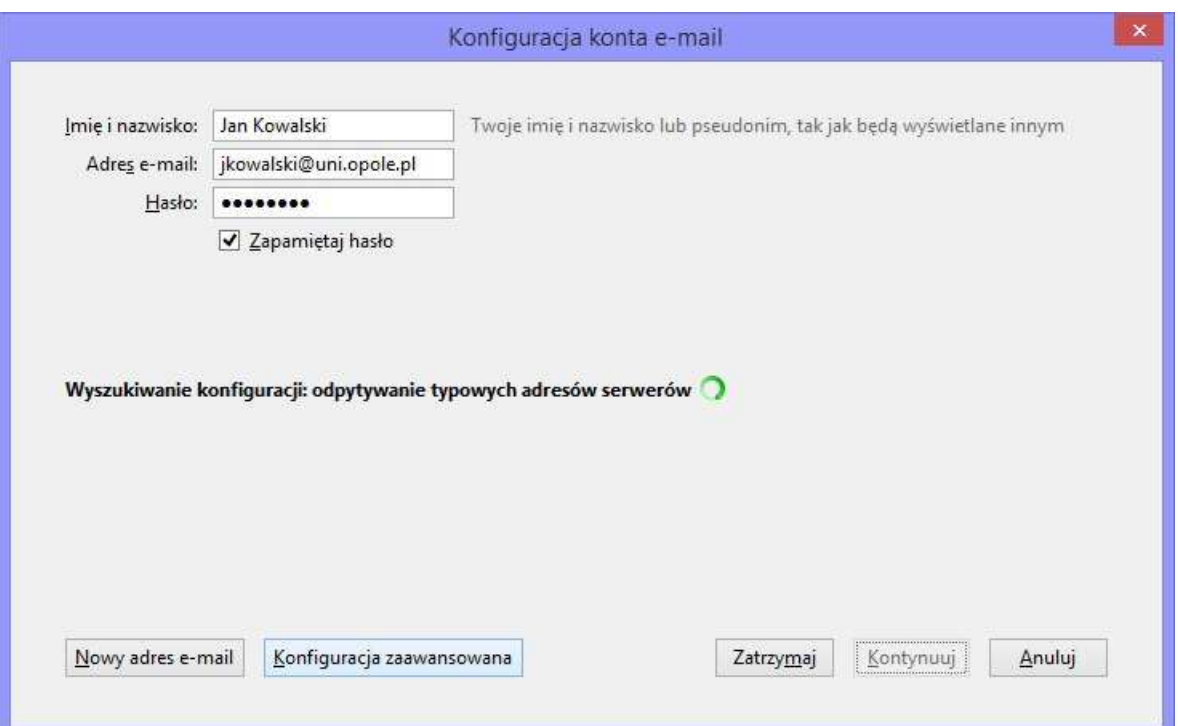

Rysunek 4 Konfiguracja konta e-mail

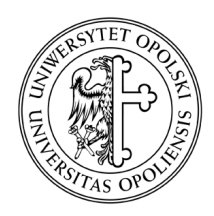

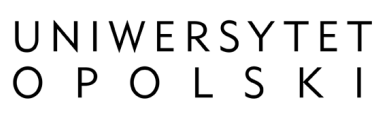

ul. Oleska 48, 45-052 Opole tel. +48 77 452 70 90 do 95 fax. +48 77 452 70 92 centrum@uni.opole.pl www.centrum.uni.opole.pl

5. W oknie "Konfiguracja konta e-mail" podaj parametry serwera poczty przychodzącej oraz wychodzącej dla konta e-mail a następnie kliknij "Gotowe".

Serwer poczty przychodzącej

- o Serwer poczty przychodzącej wybierz typ połączenia z serwerem poczty przychodzącej (POP lub IMAP)
- o Adres serwera w zależności od wcześniej wybranego rodzaju połączenia wpisz:
	- POP3 pop.uni.opole.pl Port: 995
	- IMAP imap.uni.opole.pl Port: 993
- o SSL metoda szyfrowania połączenia wybierz:
	- SSL/TSL
- o Uwierzytelniania sposób uwierzytelniania użytkownika wybierz:
	- Normalne hasło

Informacje o serwerze poczty wychodzącej

- o Serwer poczty wychodzącej SMTP wprowadź adres serwera poczty wychodzącej :
	- SMTP smtp.uni.opole.pl Port: 465
- $\circ$  SSL metoda szyfrowania połączenia wybierz:
	- SSL/TSL
- $\circ$  Uwierzytelniania sposób uwierzytelniania użytkownika wybierz:
	- **Normalne hasło**

Nazwa użytkownika - podaj nazwę użytkownika np. jkowalski@uni.opole.pl

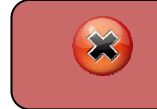

WAŻNE! Nazwa użytkownika musi być taka sama jak wprowadzony adres e-mail.

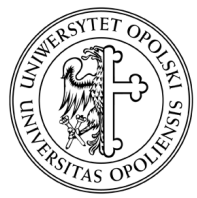

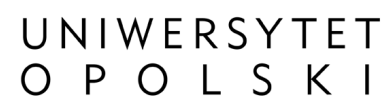

ul. Oleska 48, 45-052 Opole tel. +48 77 452 70 90 do 95 fax. +48 77 452 70 92 centrum@uni.opole.pl www.centrum.uni.opole.pl

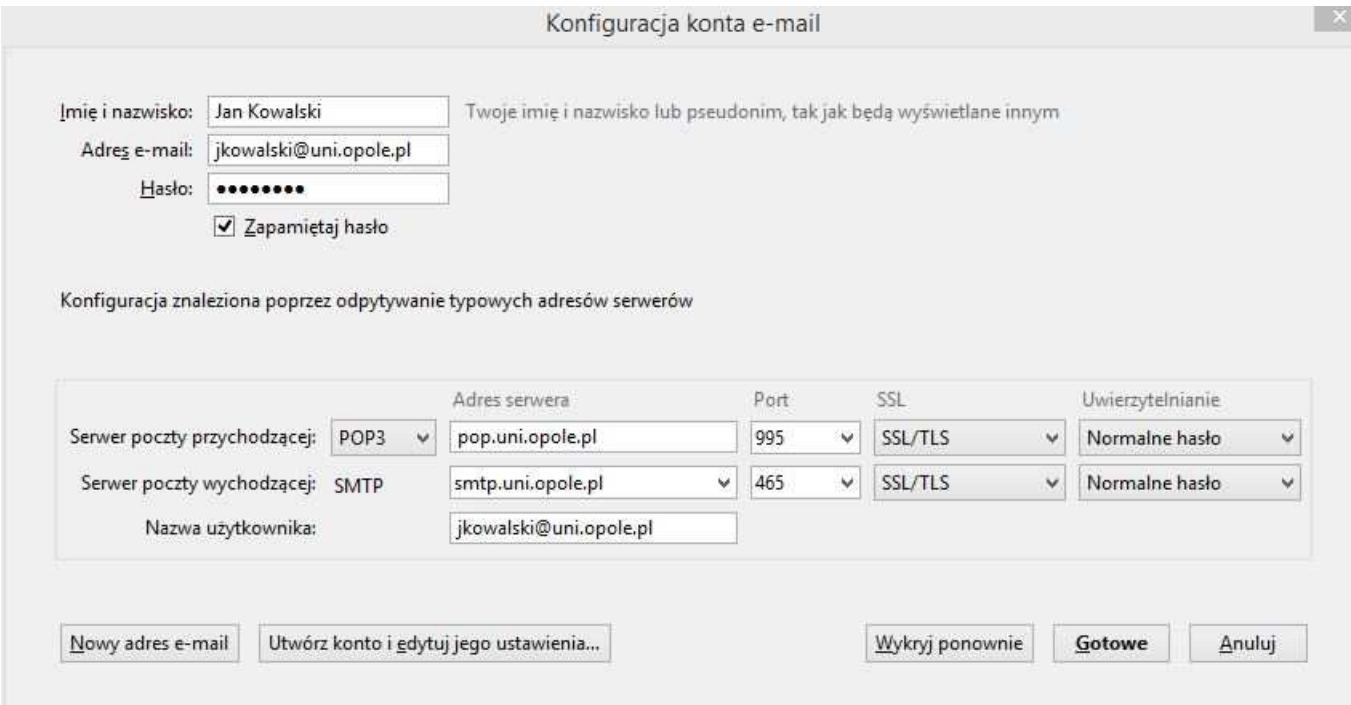

Rysunek 5 Konfiguracja serwerów pocztowych

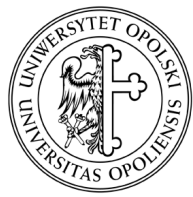

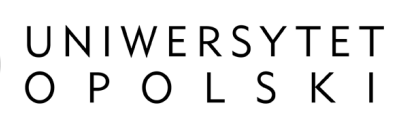

ul. Oleska 48, 45-052 Opole tel. +48 77 452 70 90 do 95 fax. +48 77 452 70 92 centrum@uni.opole.pl www.centrum.uni.opole.pl

6. Po zakończeniu konfiguracji nowo utworzone konto jest widoczne na stronie głównej programu Thunderbird.

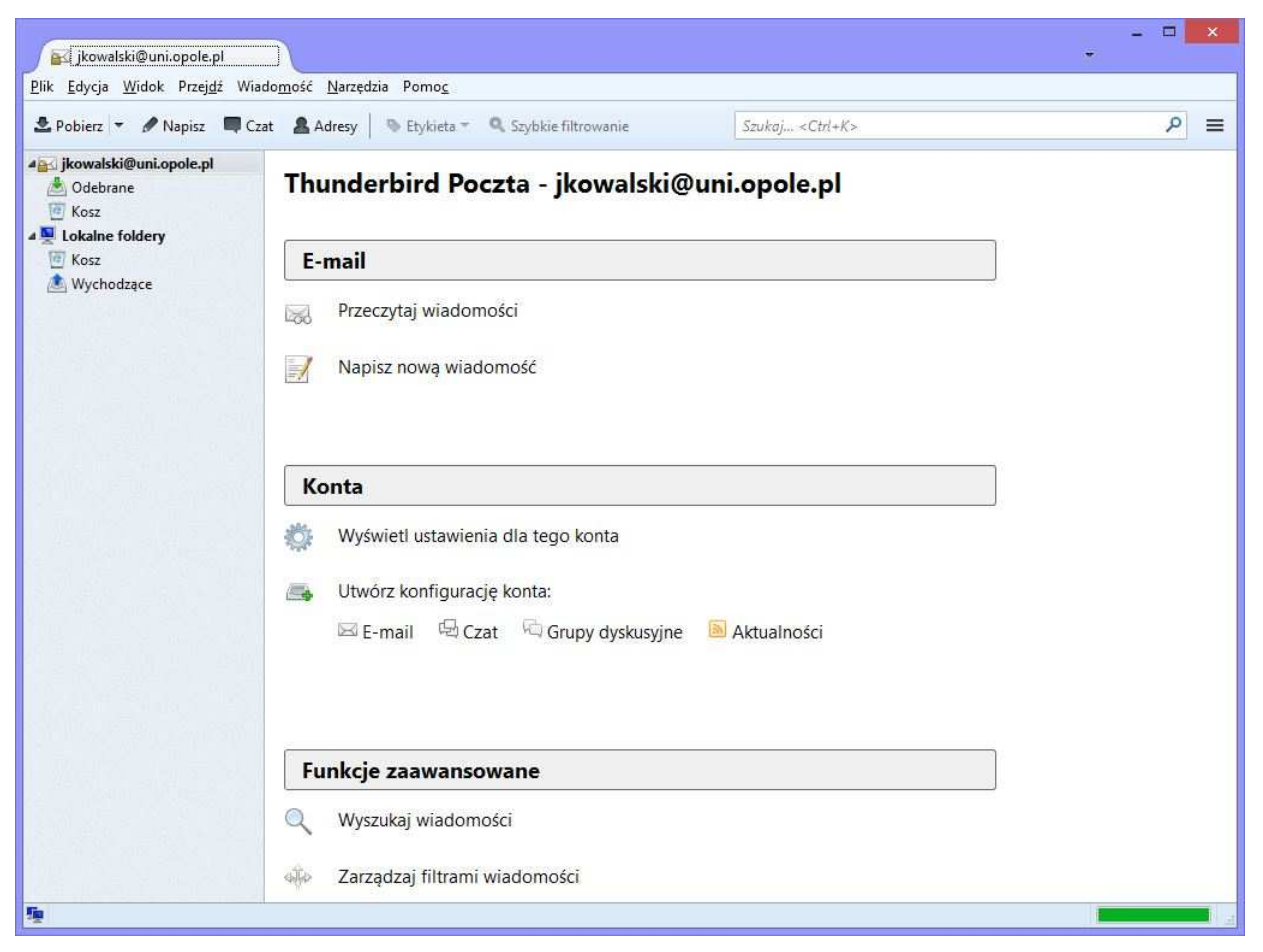

Rysunek 6 Pomyślnie zakończona konfiguracja konta